## Assistキー更新方法

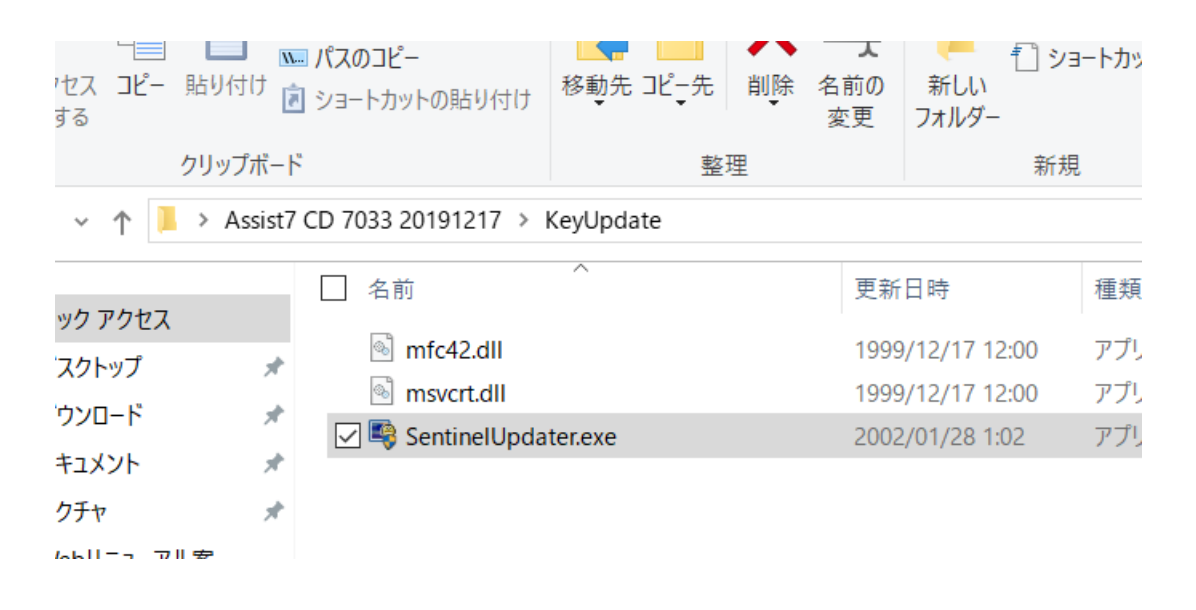

## KeyUpdate内の「SentinelUpdater.exe」をクリック PCにAssistのプロテクトUSBキーを刺した状態でシリアル 番号取得→更新キーを入力→OKで更新完了

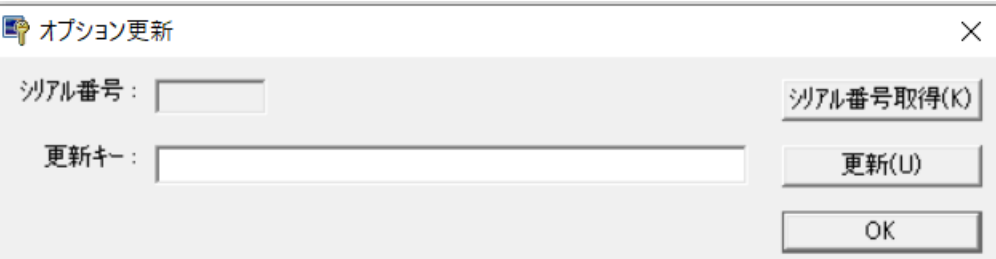